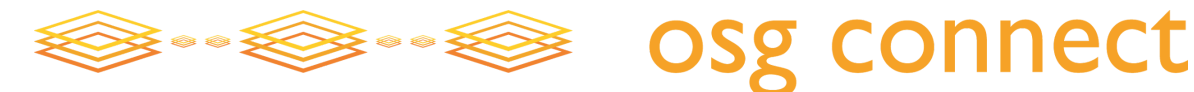

# Open Science Grid All Hands

SLAC National Accelerator Laboratory April 7‐11, 2014

## OSG Connect Site Overview

The home for all OSG Connect activities is at **[http://osgconnect.net/](http://www.google.com/url?q=http%3A%2F%2Fosgconnect.net%2F&sa=D&sntz=1&usg=AFQjCNHYq13nxHVNFoolp8vfHX0qv0YwVg)** . From here you can:

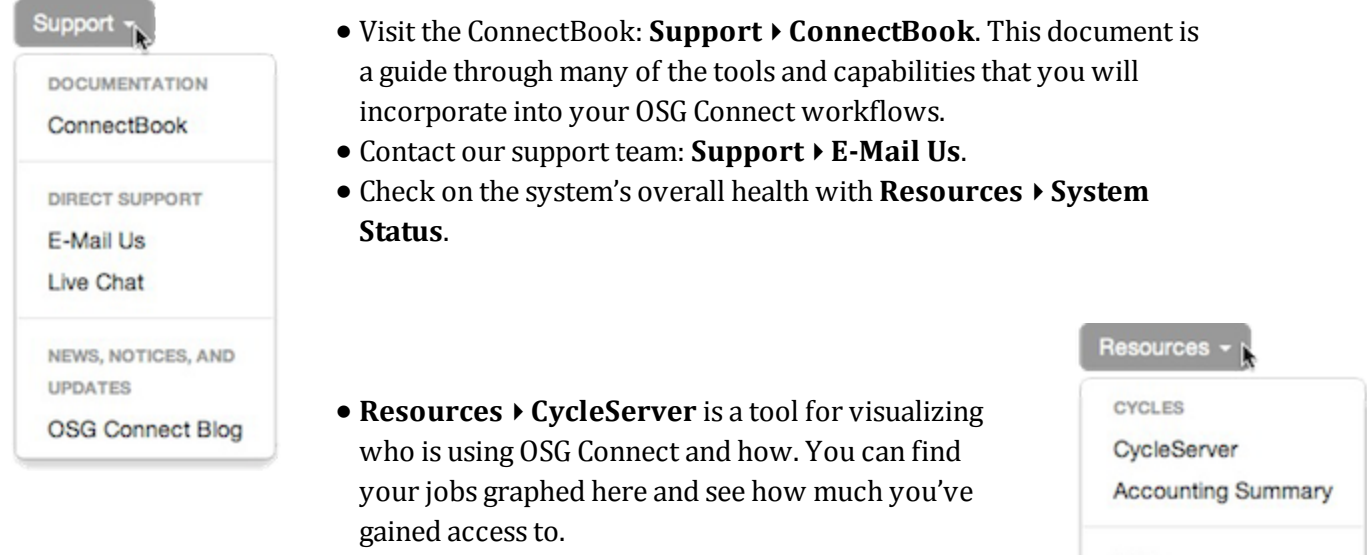

- **Resources** ▸ **Accounting Summary** gives overview information about the OSG's workload as a whole, with links to more detailed information.
- **Stash** is OSG Connect's data transfer and sharing repository. Visit **Resources** ▸ **Stash** for more information and links to how to use it.

# **DATA Stash System Status**

## Connect -My Projects Join a Project Create a Project Web Connect (shell)

- If you're a Principal Investigator or other project leader, you can read details on how to create a new project under OSG Connect with **Connect** ▸ **Create a Project**.
- As a user, you can search for and join projects from **Connect** ▸ **Join a Project**.
- If your ssh access is limited, you can always log in over the web using the **Connect** ▸ **Web Connect** shell.

*This handout is available electronically at our web site. Visit [http://osgconnect.net](http://www.google.com/url?q=http%3A%2F%2Fosgconnect.net&sa=D&sntz=1&usg=AFQjCNF3Cbqa-TBfDfDvnk4OFc1W0MY8ZA) and find a link under the Support menu, or get it from [http://osgconnect.net/allhands2014.](http://www.google.com/url?q=http%3A%2F%2Fosgconnect.net%2Fallhands2014&sa=D&sntz=1&usg=AFQjCNHk7xgpDotMCplVDnEUQFcAdr2Y-w)*

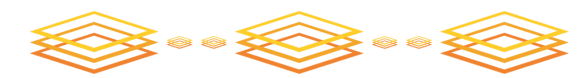

# Open Science Grid All Hands

SLAC National Accelerator Laboratory April 7‐11, 2014

### Getting Started with OSG Connect

Detailed instructions for getting access to OSG Connect are in the **[ConnectBook](http://www.google.com/url?q=http%3A%2F%2Fosgconnect.net%2Fbook&sa=D&sntz=1&usg=AFQjCNFboS0T6prP9Kd4VllFNUV-HfdIcw)** — see [http://osgconnect.net/access](http://www.google.com/url?q=http%3A%2F%2Fosgconnect.net%2Faccess&sa=D&sntz=1&usg=AFQjCNFfOyFX72ImVaVPIDKAmGmAy153PQ) for a complete walkthrough.

#### **Preparation**

To complete OSG Connect signup, you will need a web browser and ready access to your e-mail. During the signup procedure you will need to verify your e-mail address by following a link in a message that you will receive. An SSH client will be helpful, but is not required.

#### **Begin signup**

To get started, visit [http://osgconnect.net](http://www.google.com/url?q=http%3A%2F%2Fosgconnect.net&sa=D&sntz=1&usg=AFQjCNF3Cbqa-TBfDfDvnk4OFc1W0MY8ZA) and select **Sign In/Sign Up** ▸ **Sign up as a new user**. You will agree to the Open Science Grid Terms of Service, then arrive at a web page with detailed instructions to complete signup.

#### Sign In/Sign Up

Sign in with your campus ID Sign in with Globus ID

Sign up as a new user

#### **Server access**

As part of your signup, OSG Connect staff will add you to the *connect* and *osg* projects. This will authorize you to login at  $login.osgeonnect.$ net, using either SSH or Web Connect [\(https://osgconnect.net/ssh\)](https://www.google.com/url?q=https%3A%2F%2Fosgconnect.net%2Fssh&sa=D&sntz=1&usg=AFQjCNG8ZeWMAYCLsRKB22D5VicH6W4NIw). These projects are simply administrative roles; to submit jobs into the grid, you will need to join an additional project.

#### **Projects**

During the workshop we will add new users to the **ConnectTrain** project for completion of the tutorials. To do real work on OSG Connect, you will need to work under a formal project. Projects in OSG Connect are listed at http://osgconnect.net/project-summary. If your project is not already present, please visit [http://osgconnect.net/createproject](http://www.google.com/url?q=http%3A%2F%2Fosgconnect.net%2Fcreateproject&sa=D&sntz=1&usg=AFQjCNF67VIs3cvS68yVq21UVNq-3M1vFg) to set one up.